## IMPORTA TUS DATOS DE CLASSICGES A CLASSICCONTA 6

Con ClassicConta 6 puedes importar los datos de tus programas de gestión ClassicGes 5.0 y ClassicGes 6, para crear los asientos contables y las subcuentas de clientes y proveedores. De esta forma puedes tener tu programa de gestión conectado al de contabilidad. Todo esto funciona de forma sencilla gracias a un eficaz asistente de importación de datos.

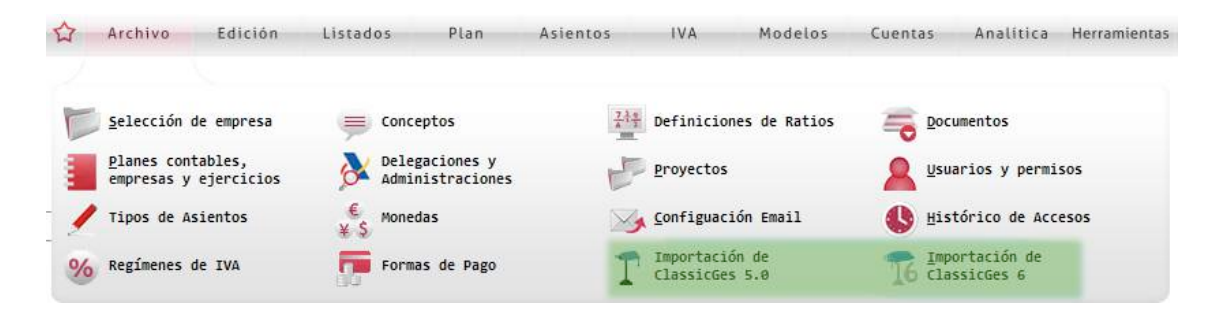

El importador permite contabilizar las Facturas emitidas y recibidas, Ventas de TPV, Gastos, Cobros y Pagos. De la misma forma podrás filtrar la importación por ejercicio, serie de facturación e incluso por periodos de tiempo dentro de ese mismo ejercicio.

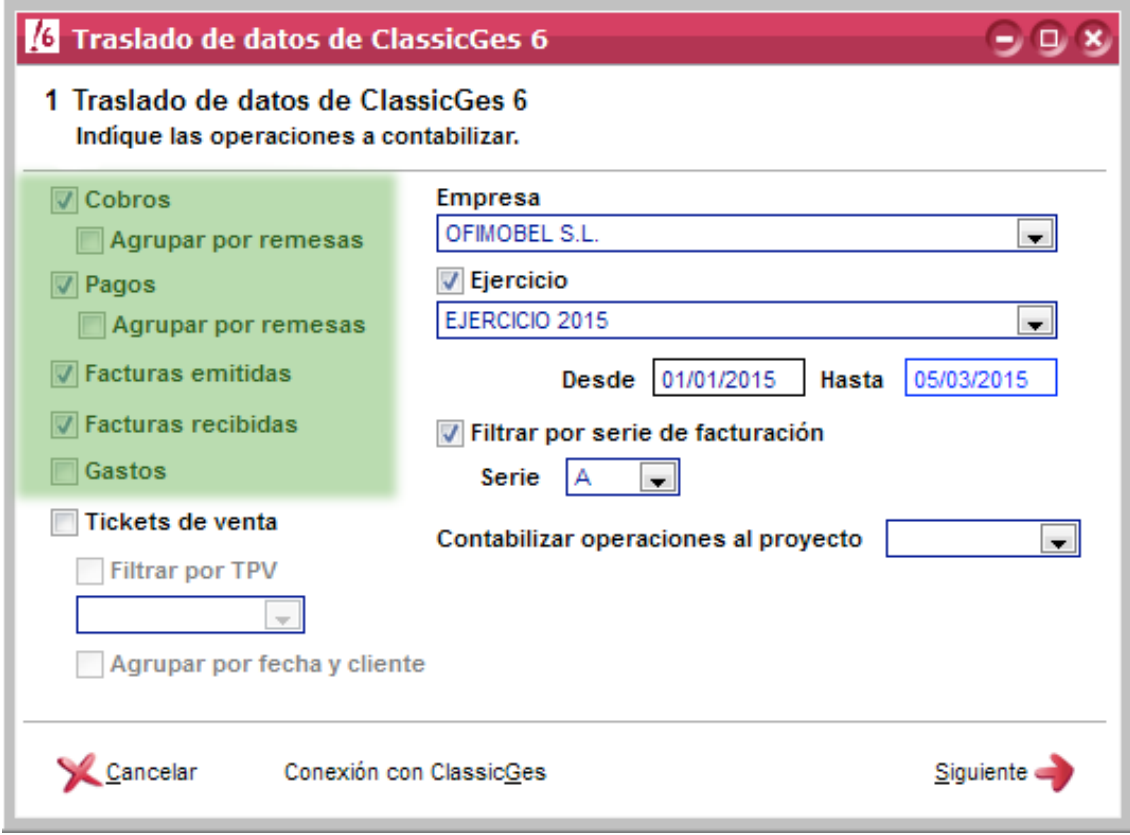

Veamos el proceso para importar los datos. En este caso seleccionaremos la importación de datos de ClassicGes 6, aunque el proceso es igual para ClassicGes 5.0.

Una vez seleccionada la opción correspondiente dentro del menú principal; la primera vez que realizamos un traslado, el programa pedirá que seleccionemos la ruta donde se encuentra el programa de facturación, en este caso, ClassicGes 6.

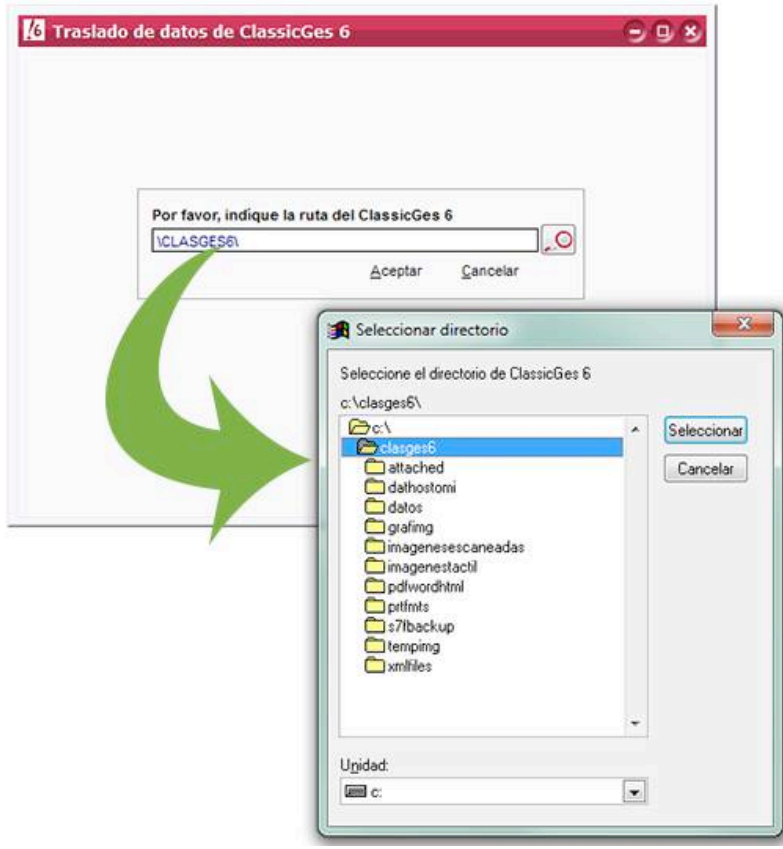

Cuando hayas seleccionado la ruta tendrás que marcar las operaciones a contabilizar: Compras, ventas, gastos,…… Especificamos la empresa y el ejercicio en el que se encuentren estas operaciones, y el rango de fechas en las que se incluyen estas operaciones.

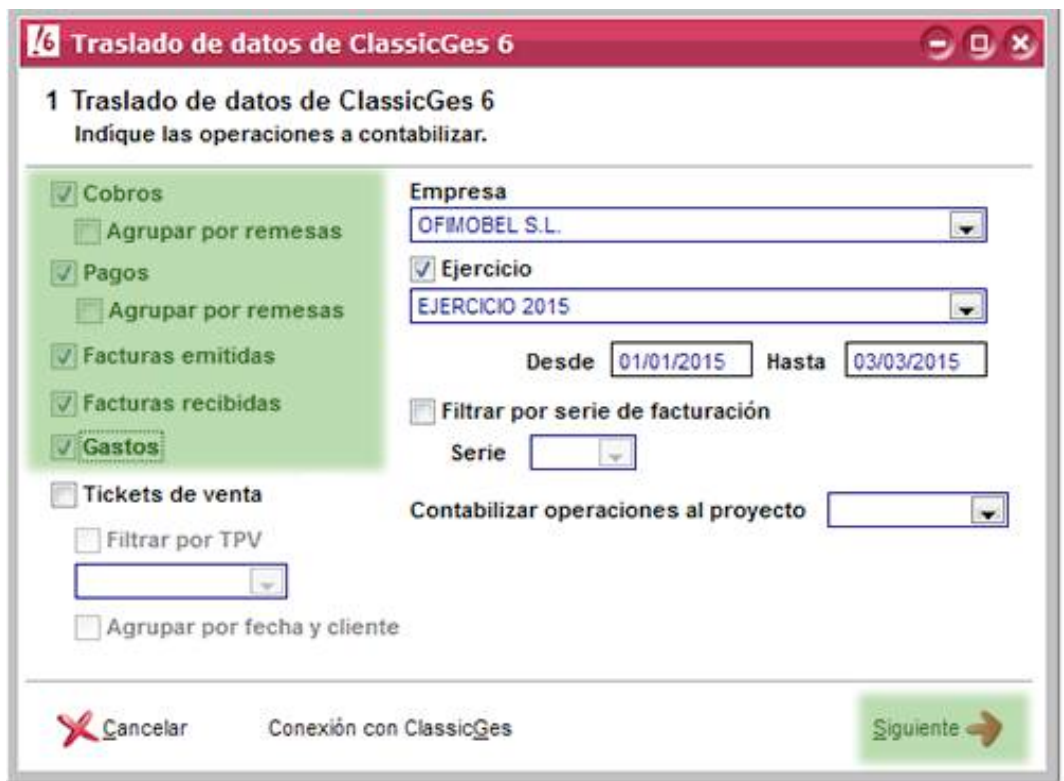

En la siguiente ventana del Asistente se reflejan los códigos de las subcuentas que se emplearán para las compras, ventas, devoluciones, etc. A excepción de los clientes y proveedores que se contabilizarán cada uno con su respectiva subcuenta, las partidas correspondientes a los conceptos indicados se les aplicarán estos códigos.

También aparecen una serie de casillas que activar o desactivar, dependiendo de las opciones de importación que queramos llevar a cabo.

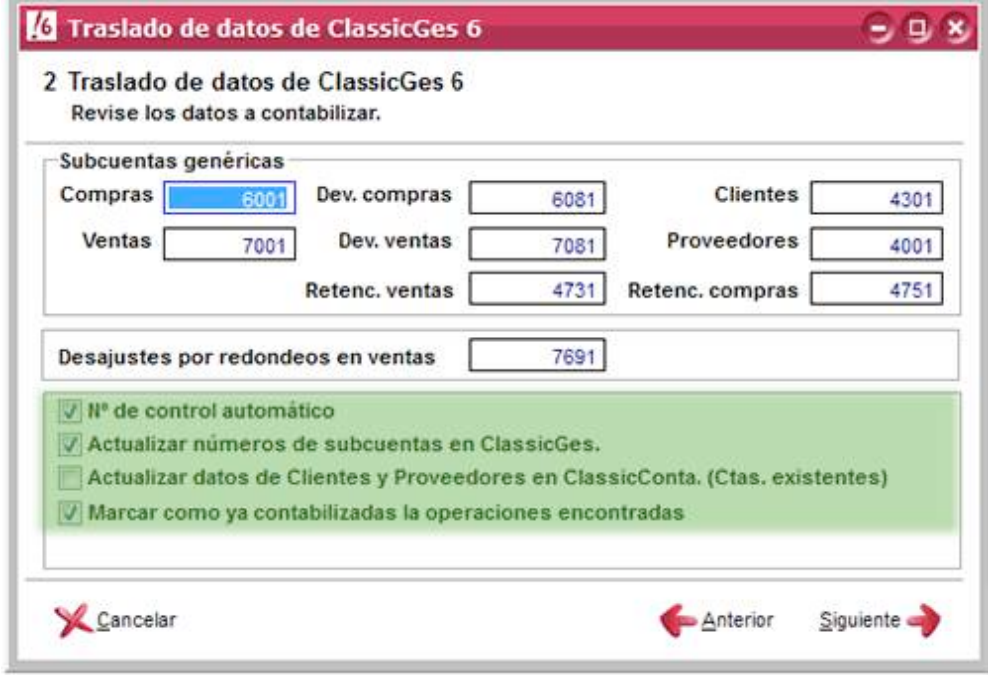

Al presionar Siguiente>, ClassicConta 6 procederá a la búsqueda de las operaciones seleccionadas. La duración de este proceso de importación dependerá del número de facturas, clientes, proveedores etc. que tengamos en ClassicGes 6 y deseemos importar.

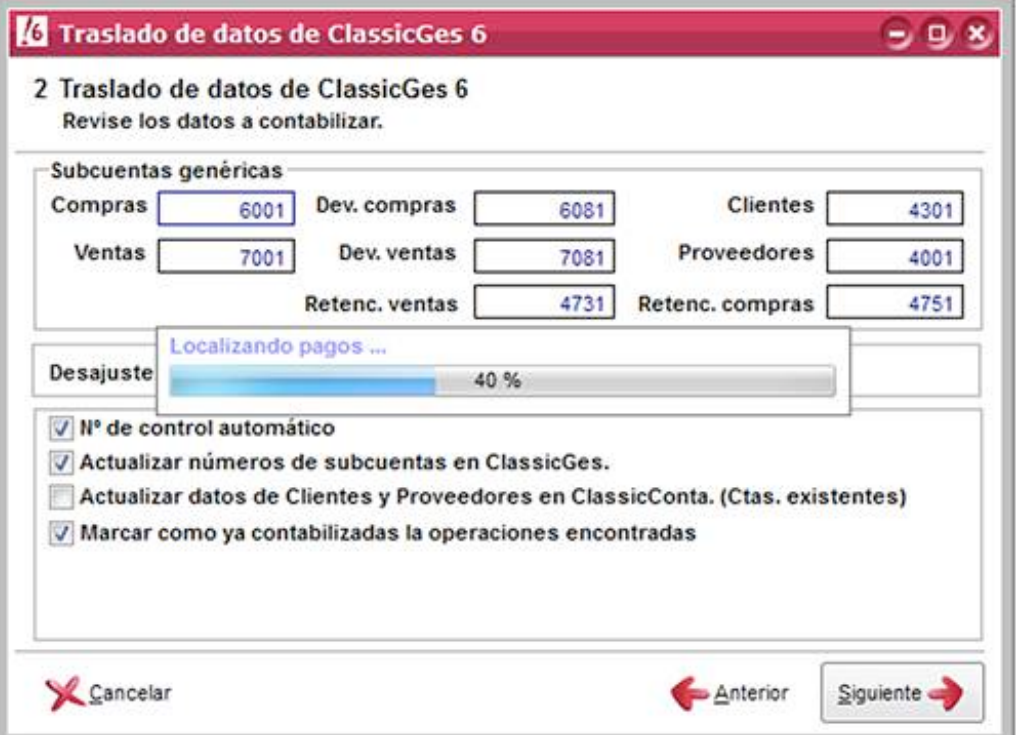

Leídas las operaciones que podemos contabilizar, ClassiConta 6 permite decidir cuales quieres trasladar y cuales dejar pendientes. Para ello muestra una rejilla donde puedes revisar las operaciones y discriminar las que no deseas contabilizar todavía.

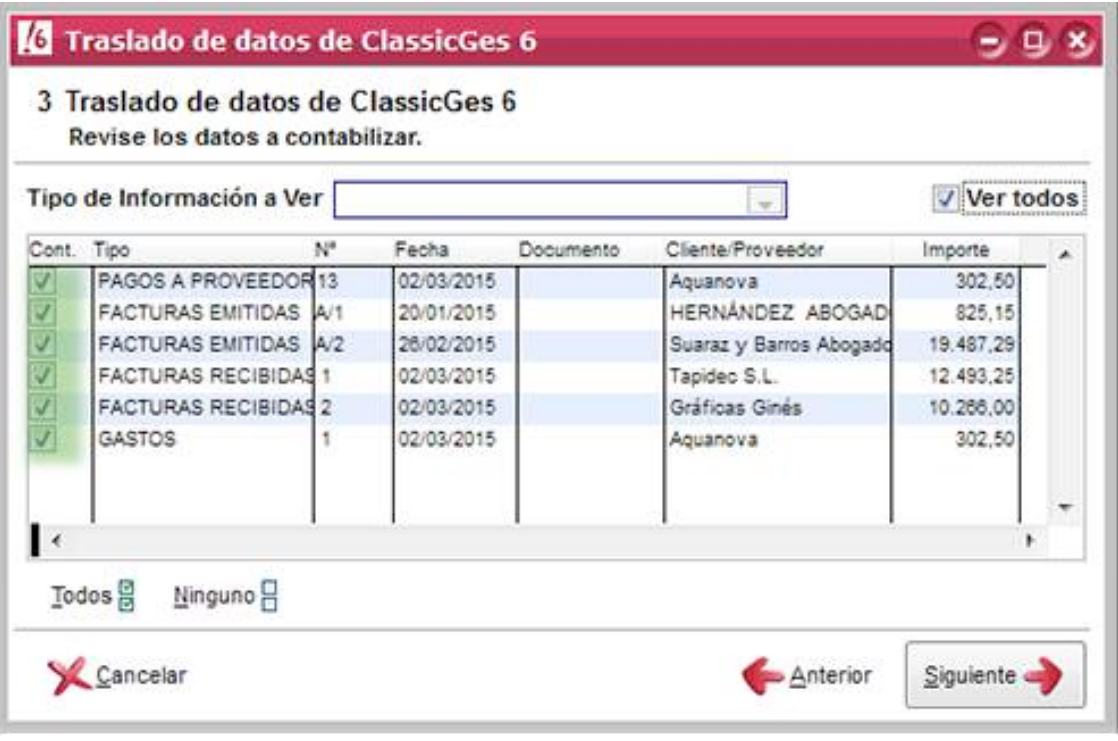

A continuación, presiona Siguiente> y accedes a la última ventana del asistente. Aquí presiona el botón Finalizar para realizar el proceso.

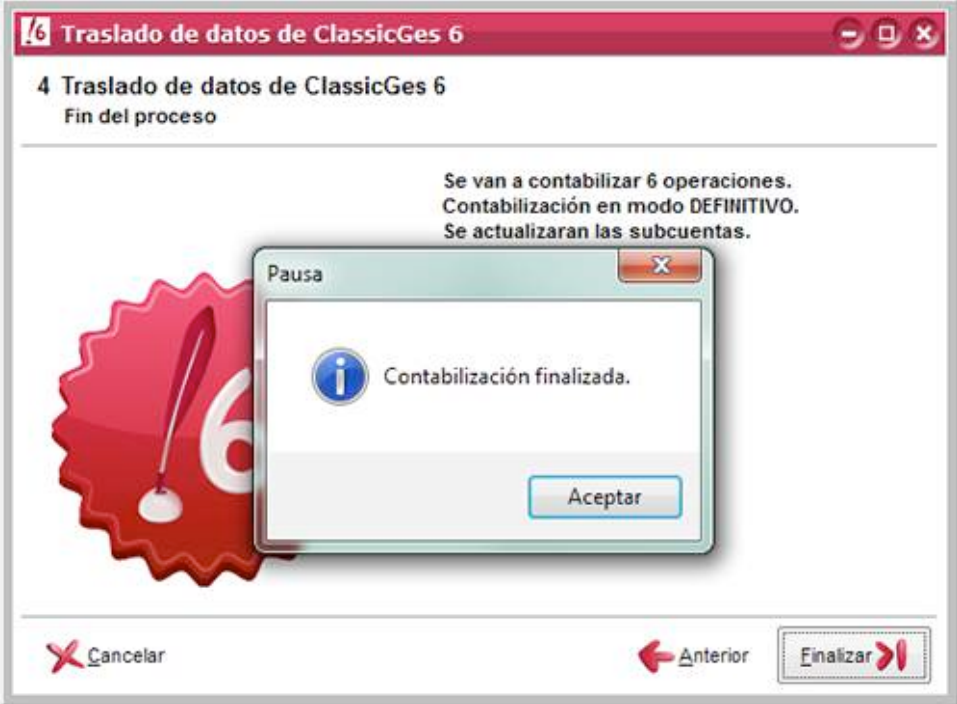

Terminada la contabilización, puedes acceder a la ventana de Asientos, dentro del menú Diario, puedes observar, como cada factura de compras o venta, cobro o pago, etc. que existía en ClassicGes 6 aparece contabilizado.

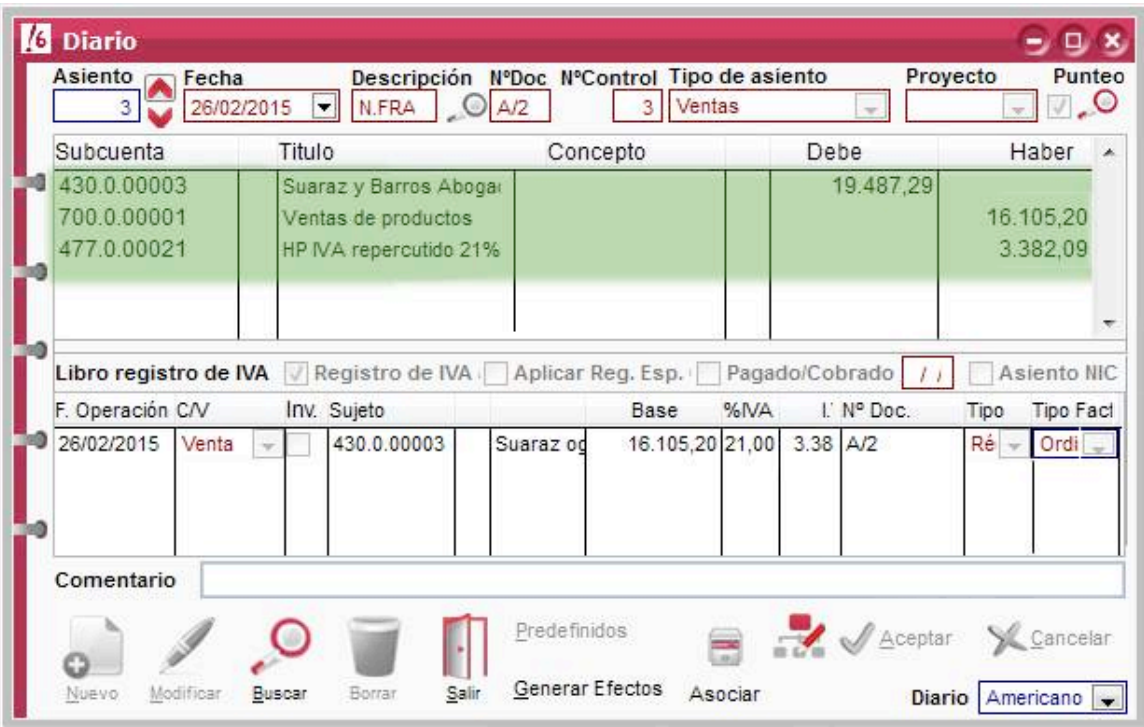

Para una mejor visualización de estos asientos, accede al menú Listados y Libro diario. Desde aquí, puedes ver un listado de asientos, imprimirlo, generar en PDF el informe, exportarlo a Word. Excel, etc.

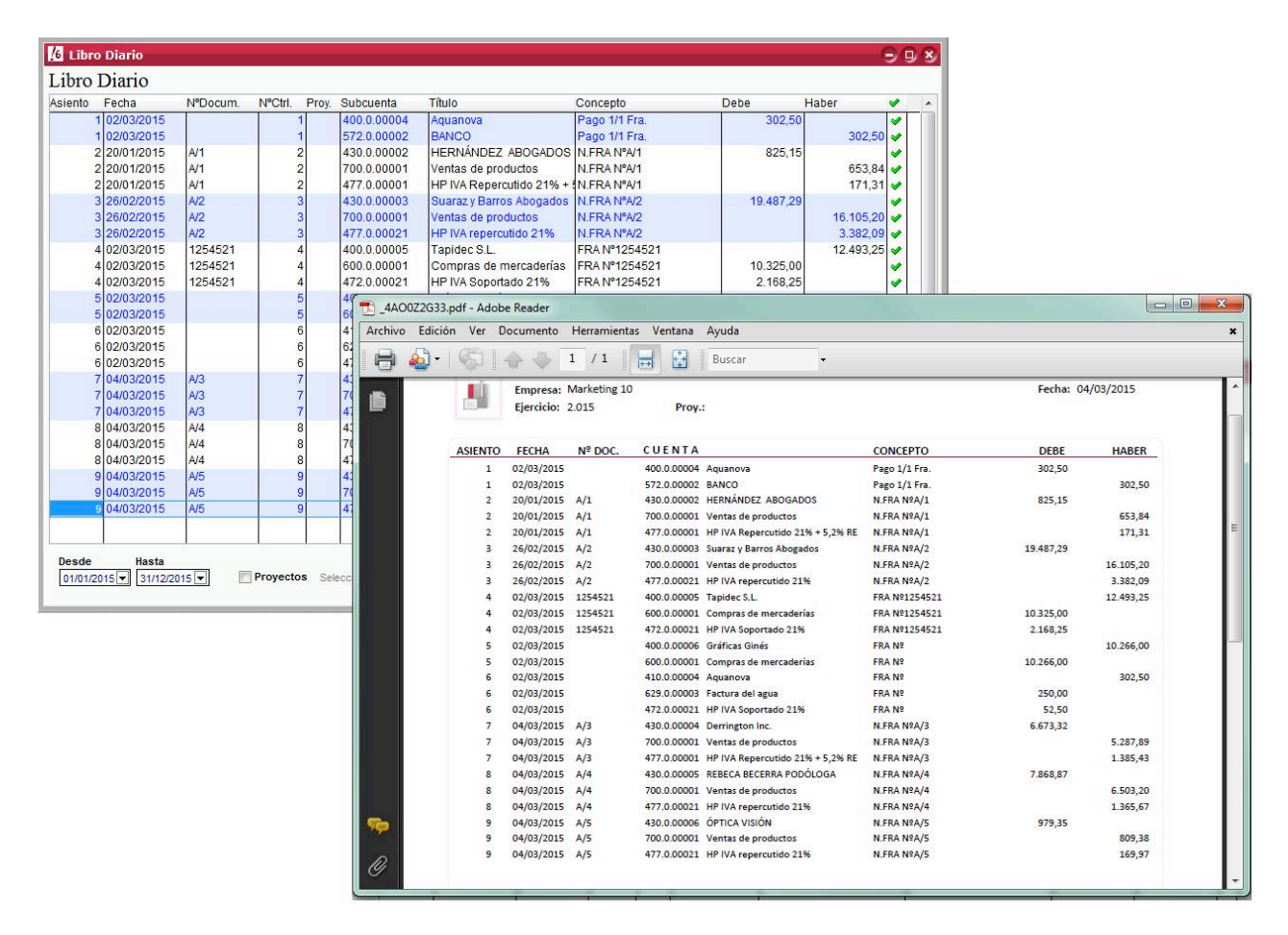

Realizado el proceso de contabilización, todas las operaciones procesadas se marcarán como ya contabilizadas en ClassicGes; de esta forma estos movimientos no se volverán a contabilizar.